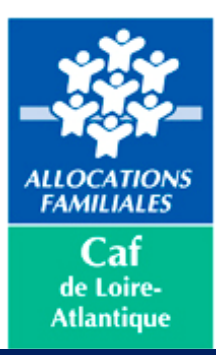

# **ACTIONS A EFFECTUER PAR L'ADMINISTRATEUR**

## **A/ CREER LES UTILISATEURS/UTILISATRICES**

**(ATTENTION ! ADRESSE MAIL PERSONNELLE ET INDIVIDUELLE)**

### **Conventions**

- ▶ Consulter les conventions
- Cliquer sur « Consulter les conventions » pour arriver sur la vue suivante :

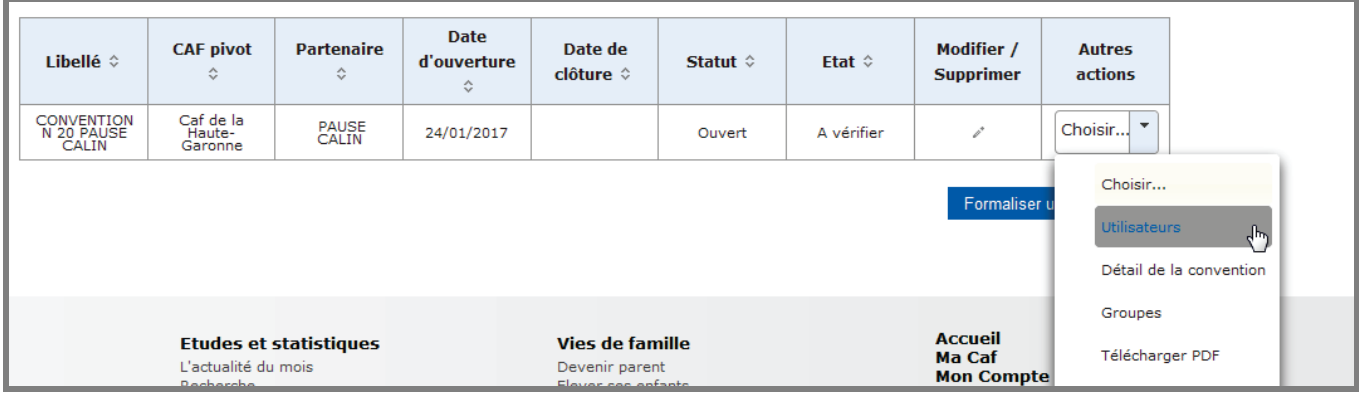

• Cliquer sur le menu « Autres actions » et sélectionner « Utilisateurs » pour arriver à l'écran (Ecran A) suivant :

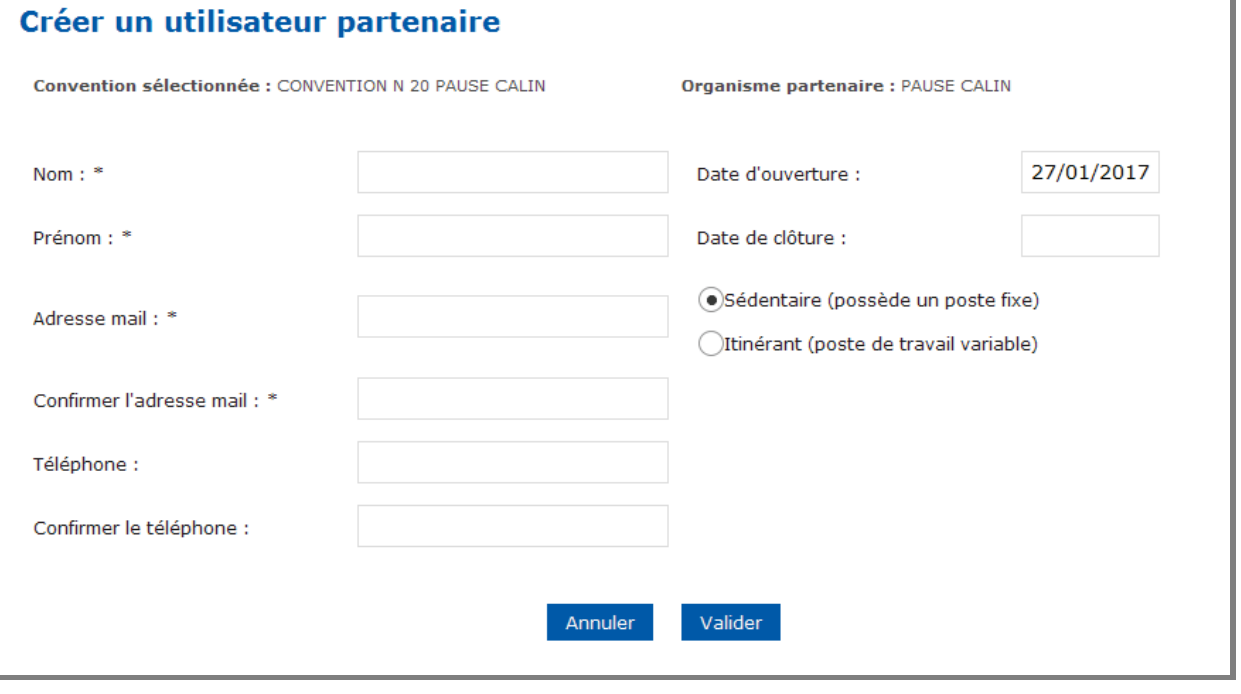

- Saisir les informations demandées : nom, prénom, etc. (Lors de la confirmation de l'adresse mail et téléphone, le copier/coller ne fonctionne pas).
- Modifier éventuellement le choix (par défaut « sédentaire »)

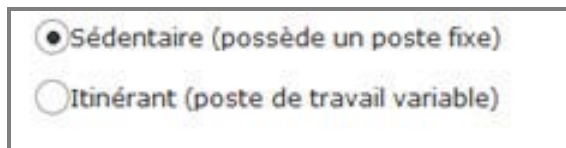

• Cliquer sur Valider pour confirmer la création et retour sur l'écran suivant :

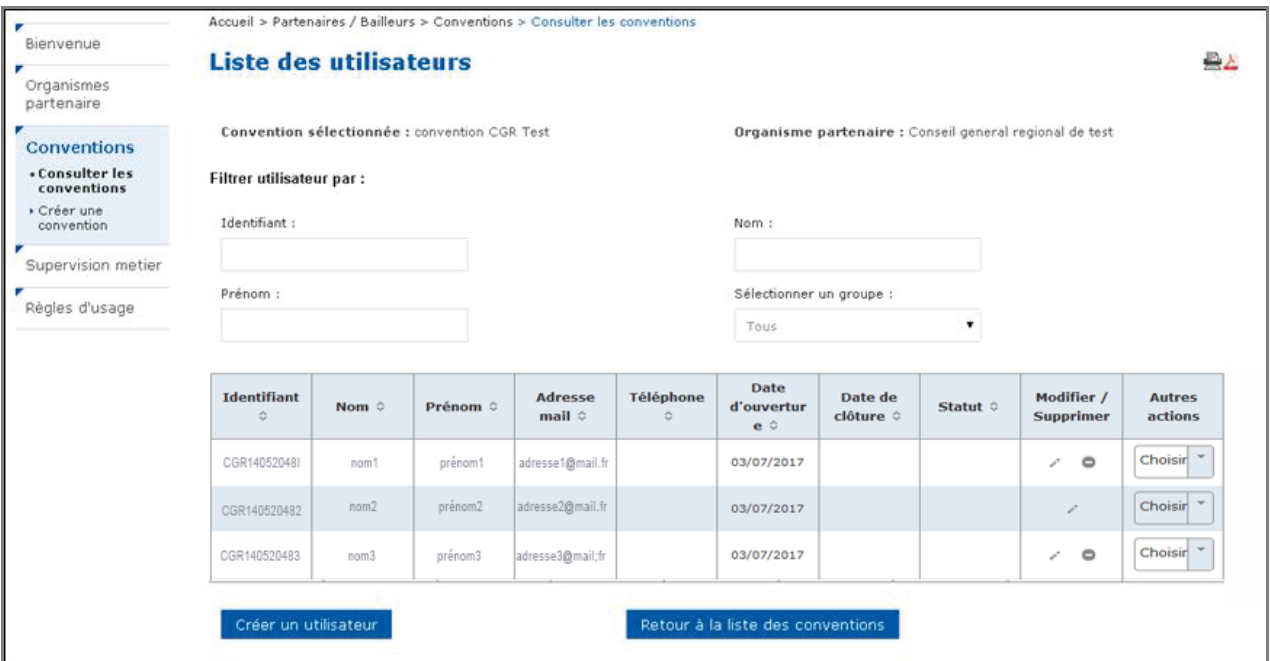

- Cliquer sur « Créer un utilisateur » pour créer un nouvel utilisateur si nécessaire avec arrivée sur l'écran A page 1
- Après avoir créé tous les utilisateurs, revenir sur l'écran ci-dessous par l'écran suivant :

![](_page_1_Picture_70.jpeg)

En cliquant sur « Retour à la liste des conventions »

### **Conventions**

- Consulter les conventions
- Cliquer sur consulter les conventions pour arriver sur la vue suivante :

![](_page_2_Picture_49.jpeg)

### **B/CREER LE GROUPE D'HABILITATIONS**

• Sélectionner dans la zone « Autres actions » à l'aide du bouton de sélection, Groupes

![](_page_2_Picture_50.jpeg)

• Pour arriver sur cet écran suivant :

## **Groupes d'utilisateur**

![](_page_2_Picture_51.jpeg)

- Renseigner le code (au libre choix de l'Administrateur). exemple : Groupe profil T2
- Renseigner le libellé (au libre choix de l'administrateur).exemple : Personnes Habilitées profil T2

#### **! NE PAS COCHER « SOUS-GROUPE DE »**

![](_page_3_Picture_70.jpeg)

#### **! NE PAS METTRE DE DATE DE CLÔTURE**

![](_page_3_Picture_71.jpeg)

• Désignation du Responsable d'habilitations de ce groupe en sélectionnant l'utilisateur concerné parmi la liste des utilisateurs créés au préalable :

![](_page_3_Picture_72.jpeg)

• Valider la saisie en cliquant sur « Créer le groupe » avec retour sur l'écran suivant :

![](_page_3_Picture_73.jpeg)

## **C/ ASSIGNER UN PROFIL AU GROUPE D'HABILITATIONS**

![](_page_4_Picture_74.jpeg)

**Autres actions** : choisir : « Habilitations du groupe » pour arriver sur l'écran suivant :

![](_page_4_Picture_75.jpeg)

**Services** : Sélectionner « Consultation des données allocataires »

- Cliquer sur le profil choisi
- Cliquer sur « Assigner le rôle » qui apparait dans la zone ci-dessus pour affecter l'habilitation au groupe. Si 2 profils apparaissent, veiller à affecter le bon profil au groupe.

**Rôles assignés** : Le profil choisi apparait dans « Rôles assignés »

« Enregistrer les modifications » pour validation et retour sur l'écran suivant :

![](_page_4_Picture_76.jpeg)

### **D/ AJOUTER L'UTILISATEUR A UN GROUPE**

• Sur le même écran que précédemment « Groupes d'utilisateurs »

![](_page_5_Picture_65.jpeg)

• Cliquer sur « Autres actions » et sélectionner « Ajouter l'utilisateur à un groupe »

![](_page_5_Picture_66.jpeg)

Pour arriver à l'écran suivant :

![](_page_5_Picture_67.jpeg)

• Sélectionner le groupe (créé au préalable) et cliquer sur le bouton « Ajouter au groupe ».

![](_page_5_Picture_68.jpeg)